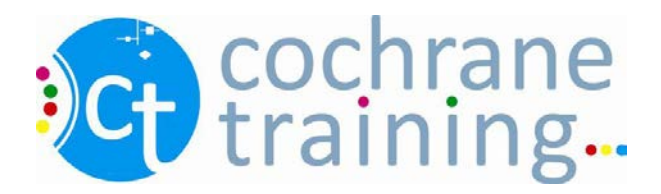

## Searching for studies in *The Cochrane Library*

This exercise can be completed alone or in pairs, and requires access to a computer with an internet connection. For this exercise, we will be searching the Cochrane Central Register of Controlled Trials (CENTRAL) for studies relevant to the review, 'Caffeine for daytime drowsiness'.

1. Open a web browser and go to [www.thecochranelibrary.com.](http://www.thecochranelibrary.com/)

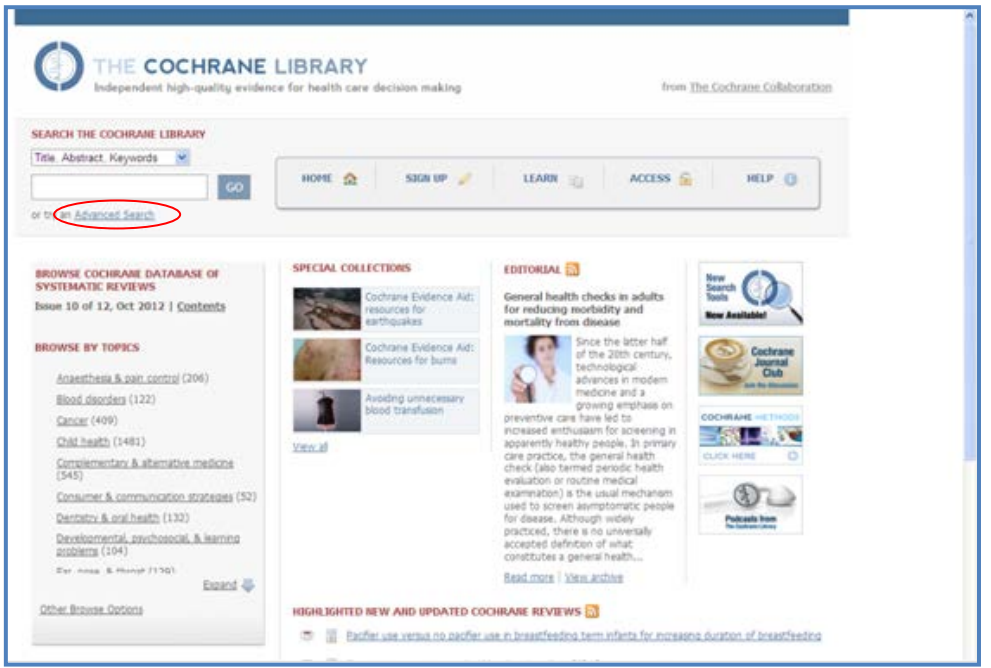

- 2. Click on **Advanced Search**. This will open the Advanced Search page.
- 3. The Population for this review is people with drowsiness. In the first row of the **Search** field, enter **drows\***. This truncation will find words such as drowsy and drowsiness.
- 4. From the drop down box next to the field , select **Title, Abstract or Keywords**.

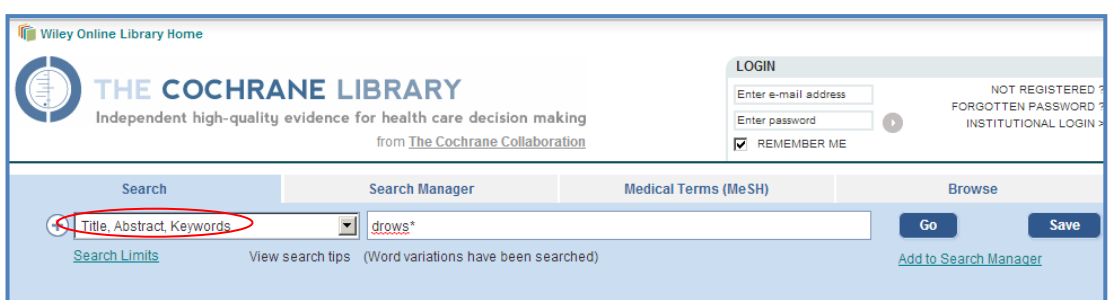

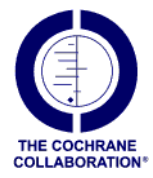

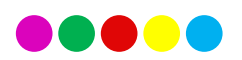

Click Go to see you retreived results. On the search screen that pops up click Add to Search Manager

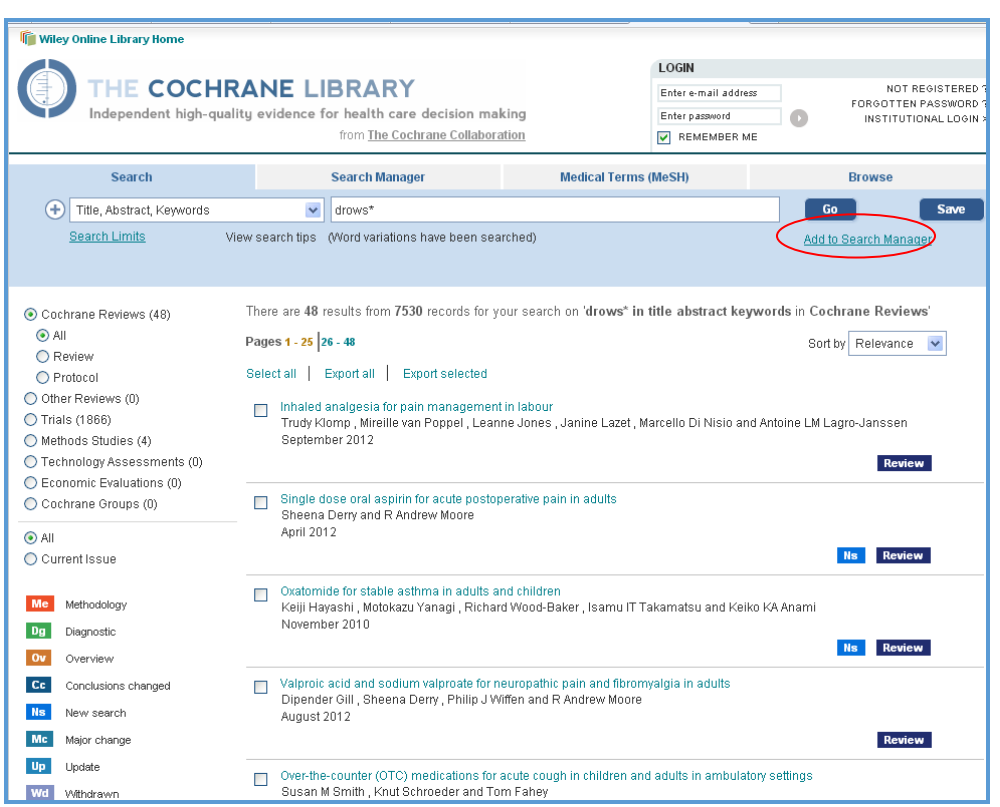

6. This will open the **Search Manager** page.

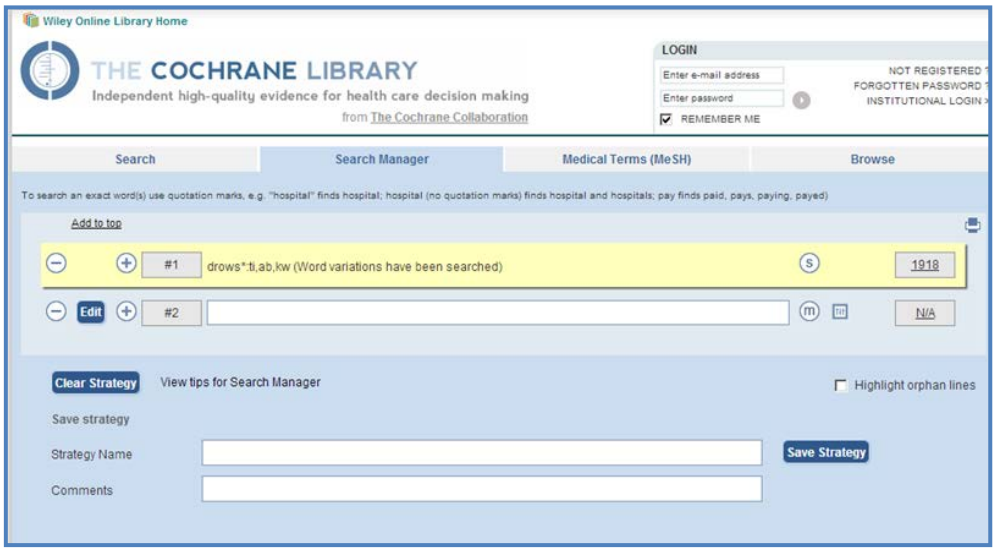

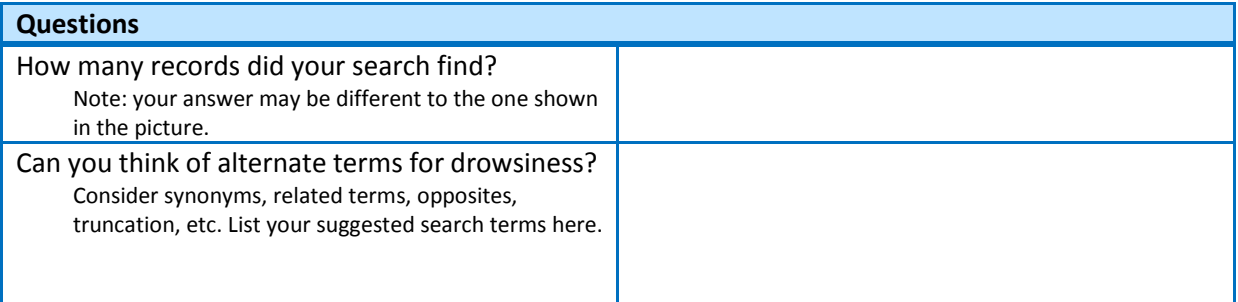

- 7. To add additional terms to your search, click on the **Search** tab again. Repeat Steps 3 and 4, but click on "**Add to Search Manager**" instead of "**Go**" to build your search strategy.
- 8. To combine searches, use the appropriate Boolean operator (AND, OR, NOT) and type in the row numbers that you want to combine.

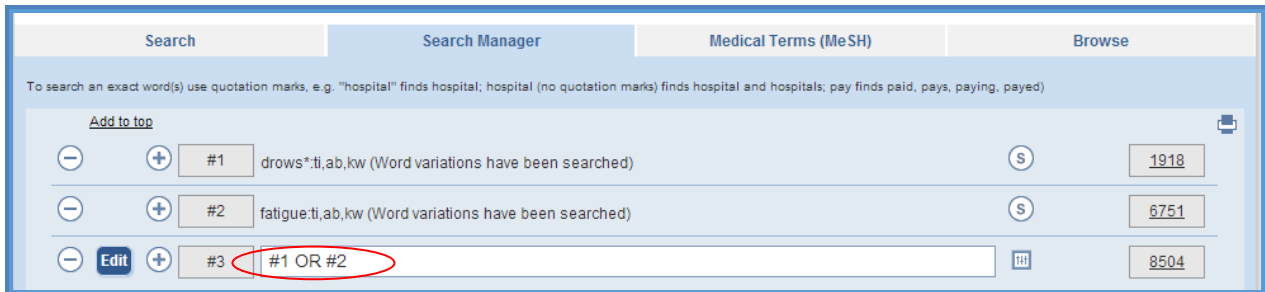

9. When all your terms for drowsiness have been added to the **Search History**, click the **MeSH Search** link at the top of the page.

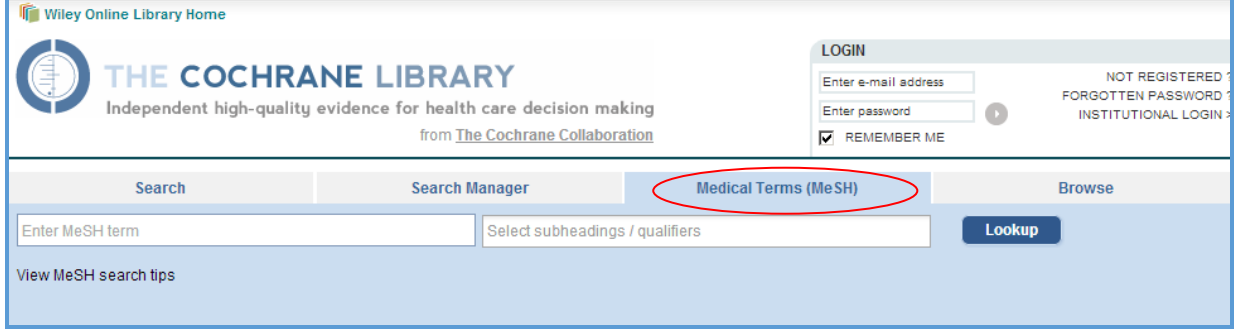

10. This will open the **MeSH Search** page. In the Search for a MeSH descriptor field, enter drowsiness. Automatically, the form will suggest terms; click on "Drowsiness".

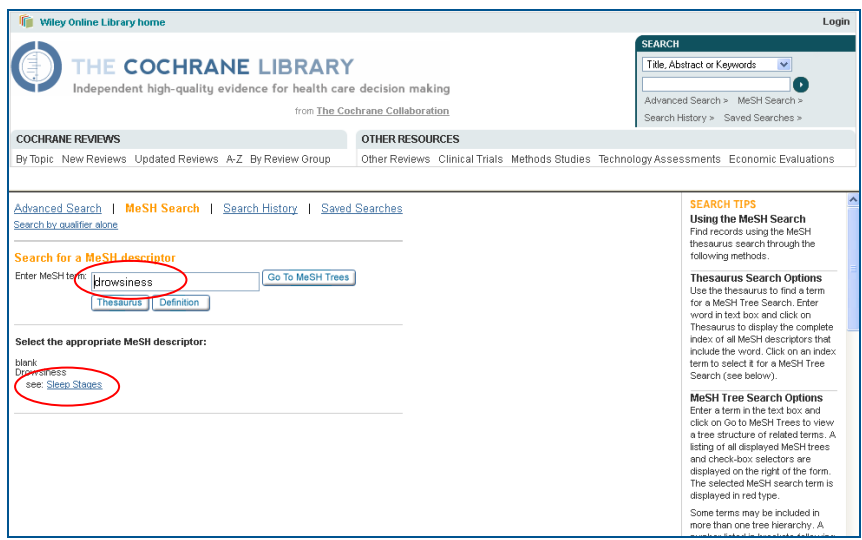

- 11. Click the **Lookup** button.
- 12. This will automatically map to Sleep Stages.

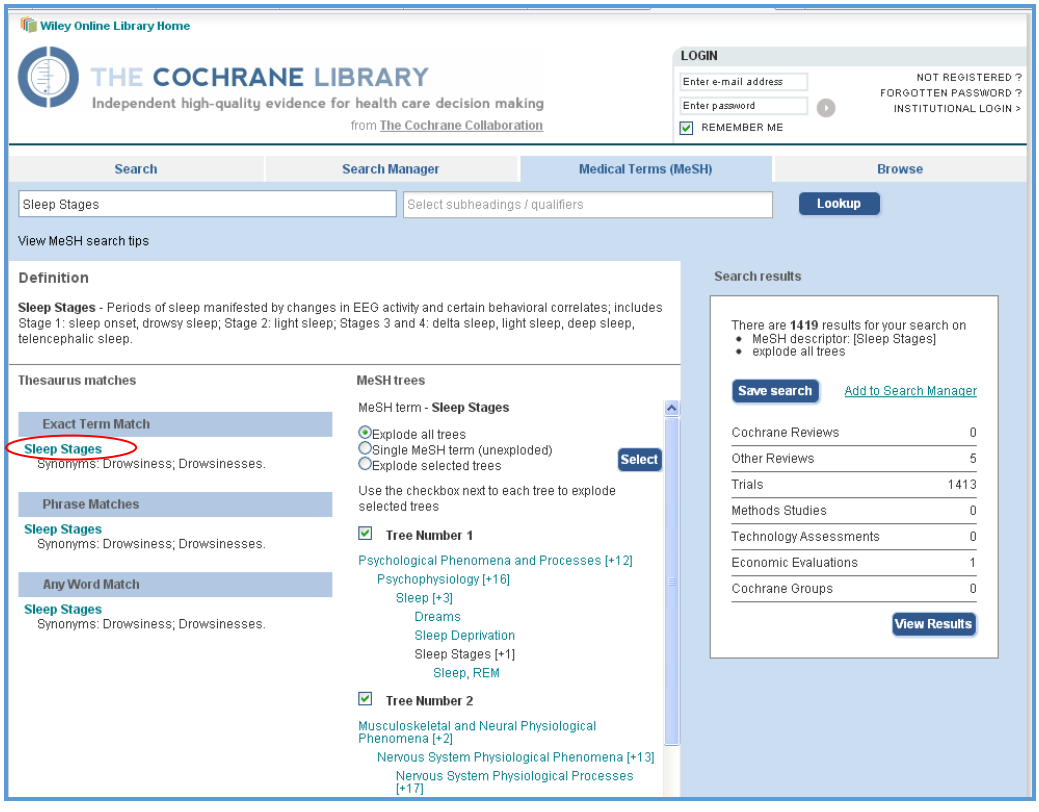

13. Clicking on the bolded word "**Sleep Stages**" will show you the definition of the term.

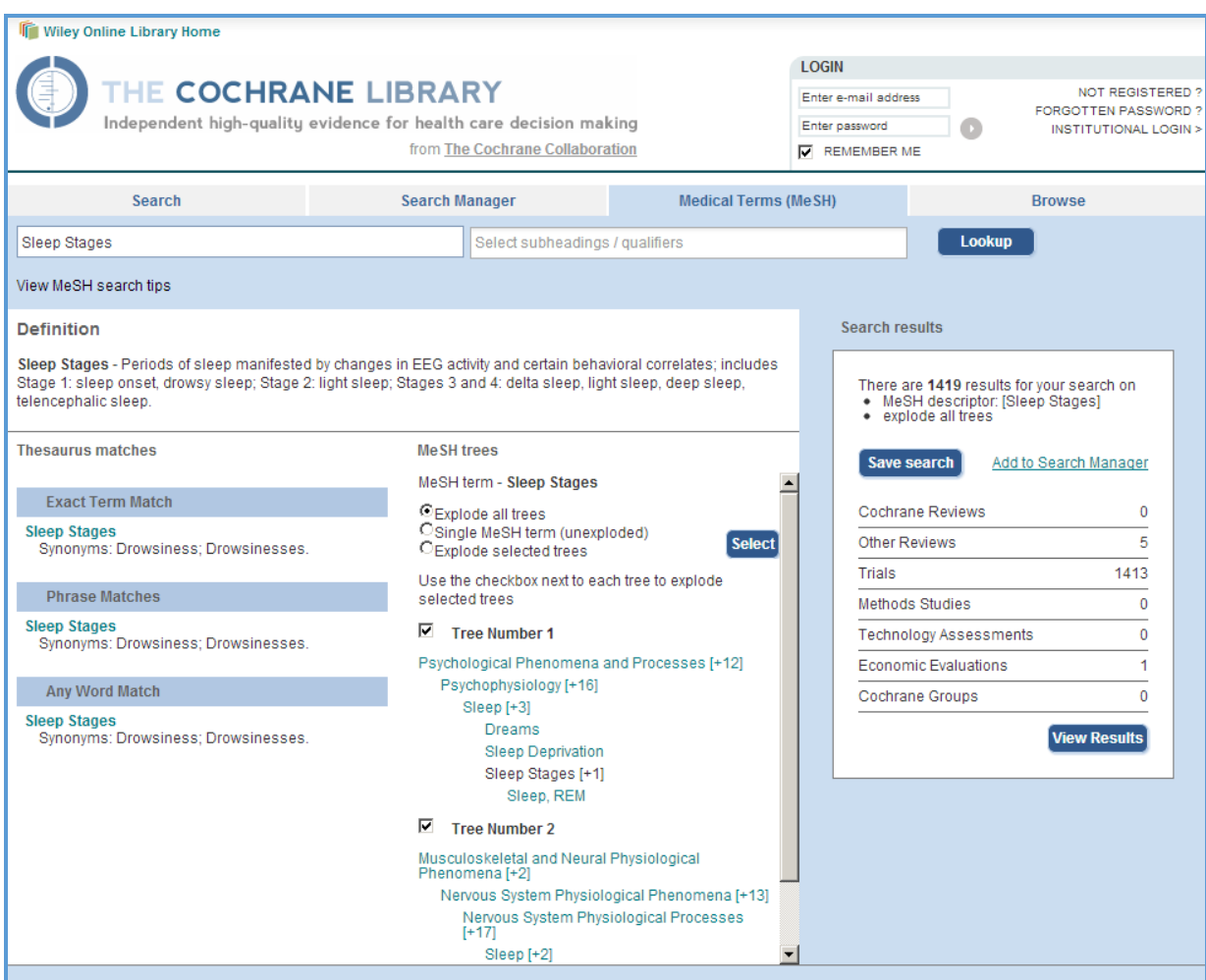

14. Scroll down to see the MeSH trees (lists of narrower terms) for Sleep Stages. The checkboxes to the left allow you to choose whether to 'explode' the term or not (this means to search any narrower terms listed below your term on the trees, as well as your selected term). For this exercise, do not change the default selection.

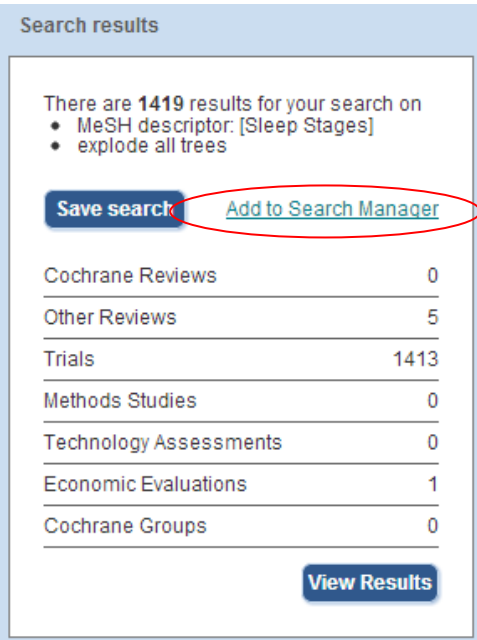

15. Click the **Add to Search Manager** button.

16. This will return you to the **Search Manager** page. Scroll down to see that the MeSH term has been added to your search strategy.

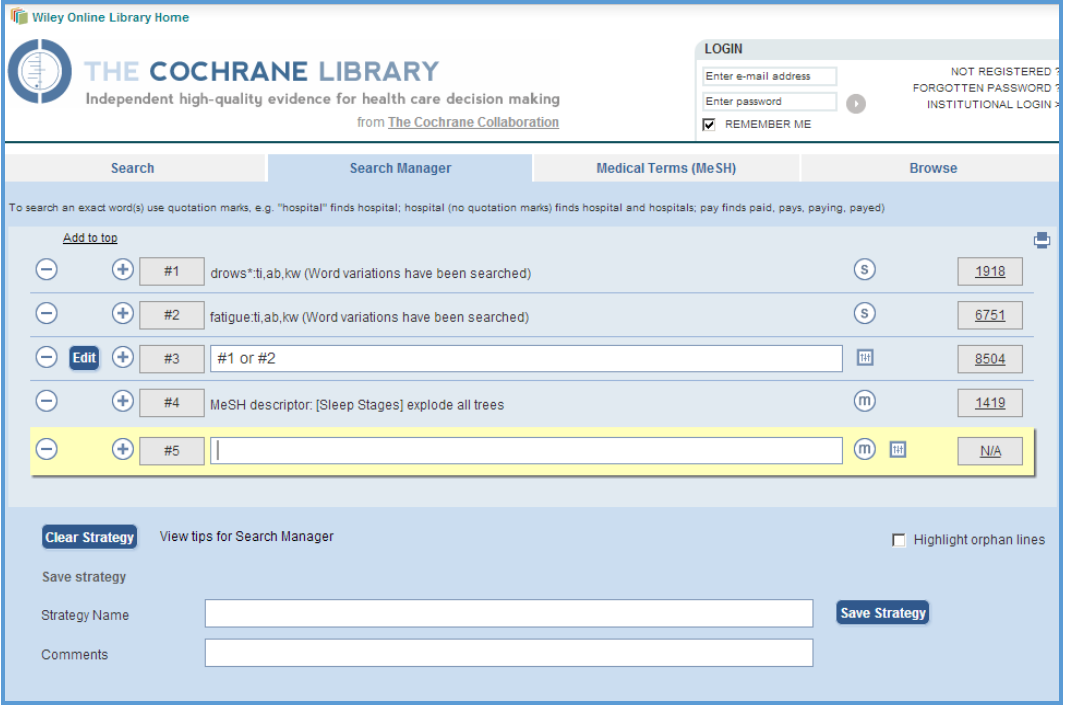

17. In the **Search** field, combine your search terms together using the Boolean operator OR (e.g. by entering **#3 or #4**, including the row number for each of your search terms so far).

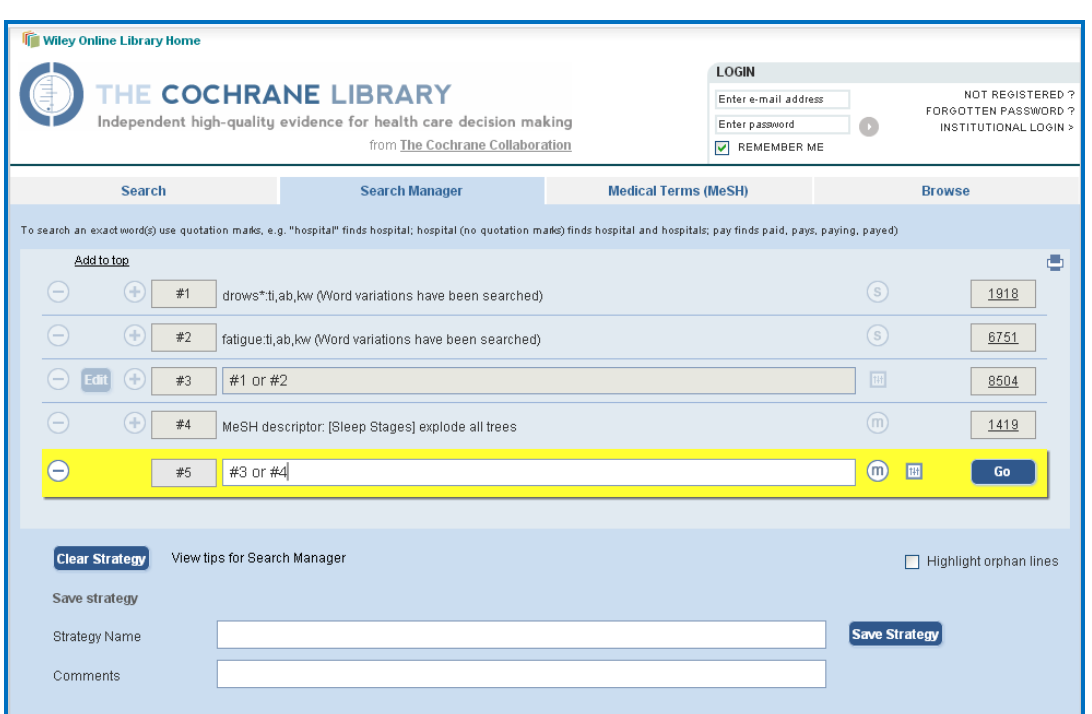

## 18. Click the **Go** button.

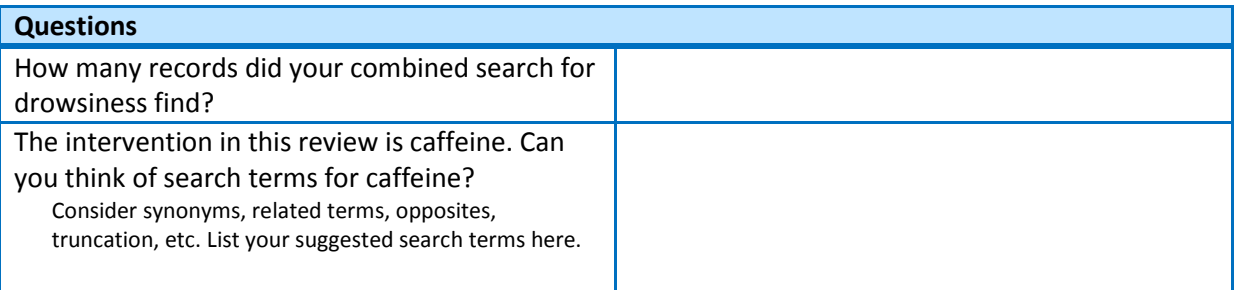

- 19. Using the **Search Manager** and **Medical Terms (MeSH)** pages, enter your search terms for caffeine, following steps 3-18.
- 20. In the **Search Manager** page, combine your search terms for caffeine together using the Boolean operator OR.
- 21. In the **Search Manager** page, combine your search terms for drowsiness together with your search terms for caffeine using the Boolean operator AND (i.e. using the row numbers in which you combined each set of terms using OR in your search history).

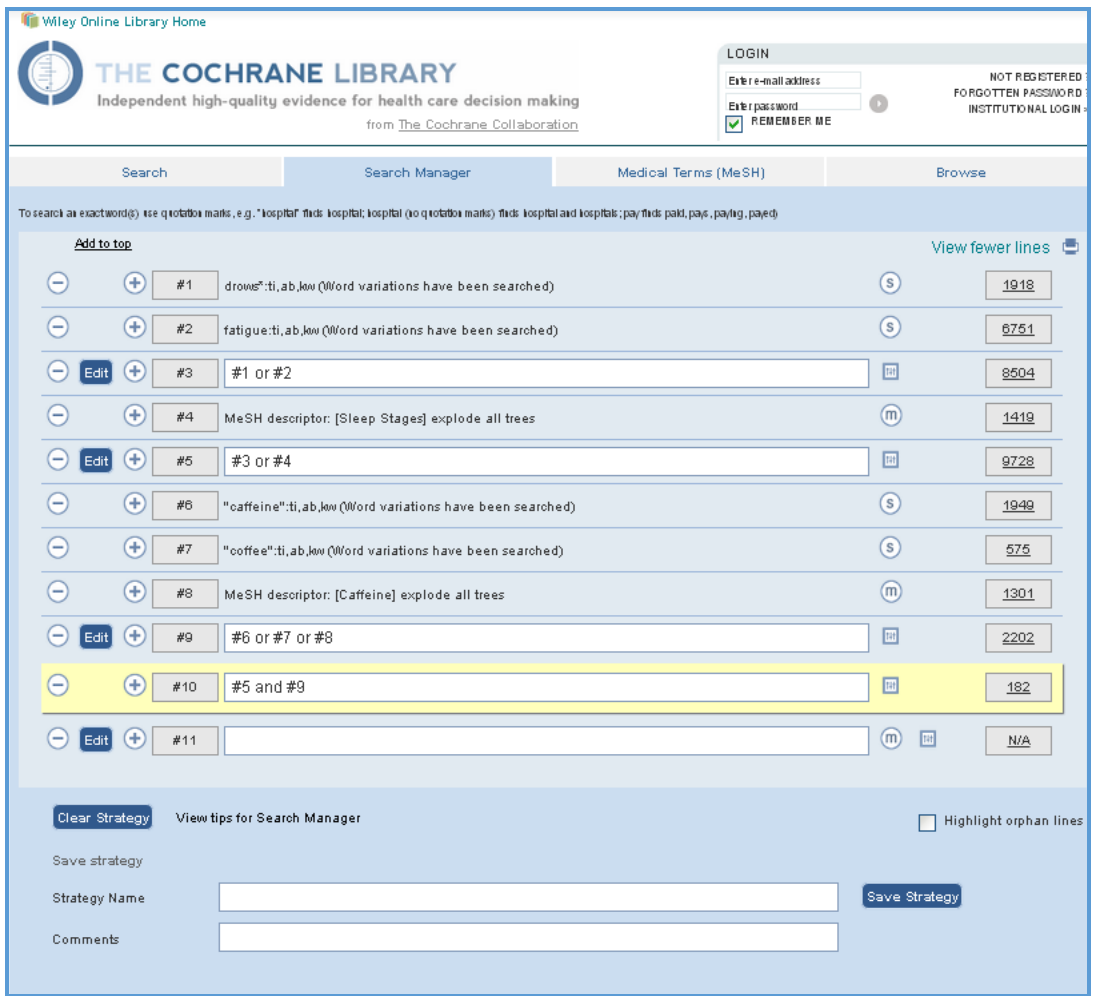

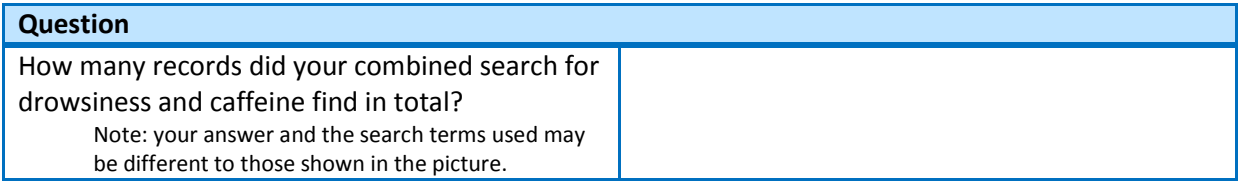

22. Click on the underlined number in the final row of your search strategy. This will display your final search results.

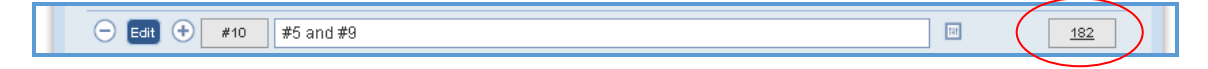

23. By default, The Cochrane Library will display results found in the Cochrane Database of Systematic Reviews.

24. To see results found in CENTRAL, click the **Trials** link.

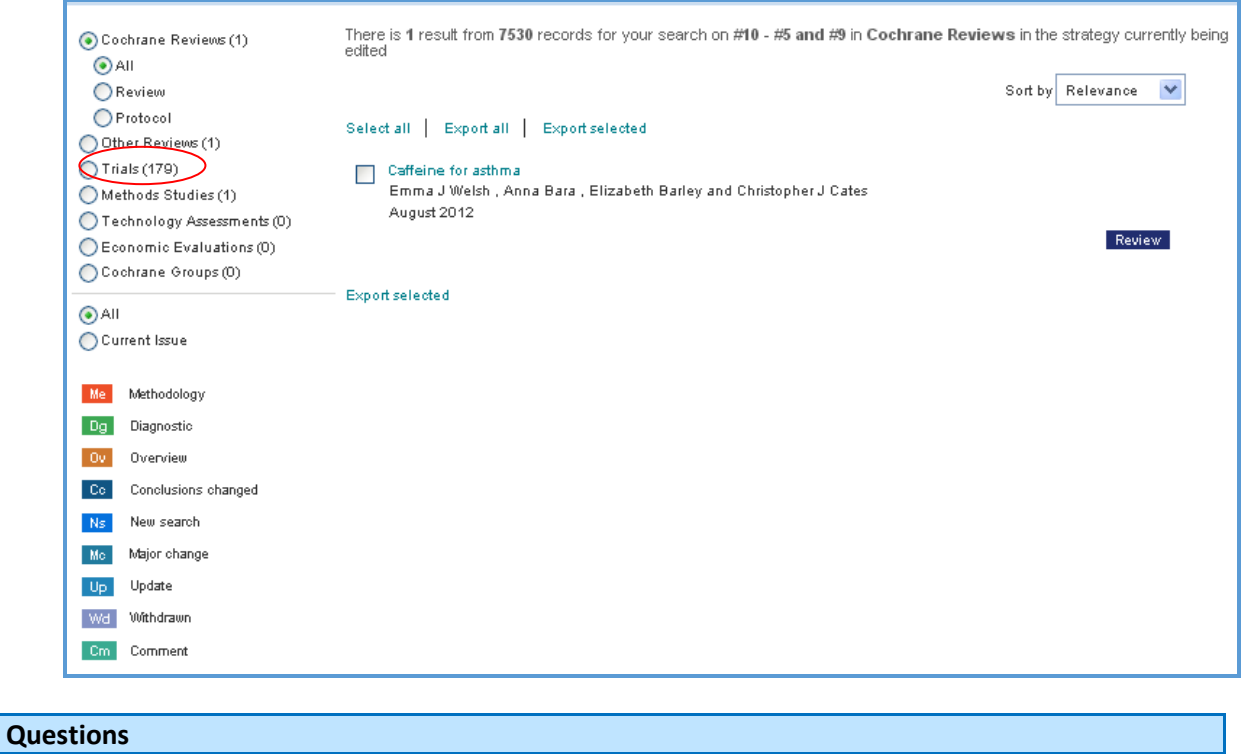

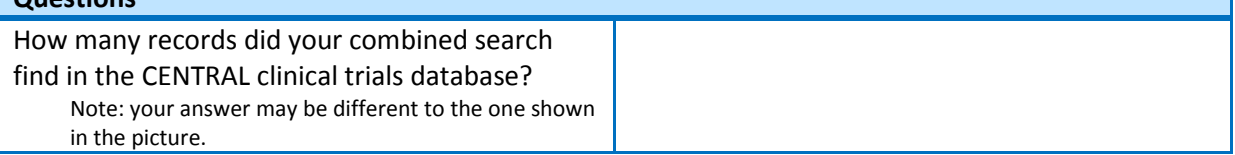

- 25. If you wish, you can export your results to your reference management software. Click the **Export all** button.
- 26. This will open an options screen. From the **Export Type** dropdown box, select **Abstract and citation**. From the **File Type** dropdown box, select the appropriate type for your computer (PC, Macintosh, Unix or Linux).

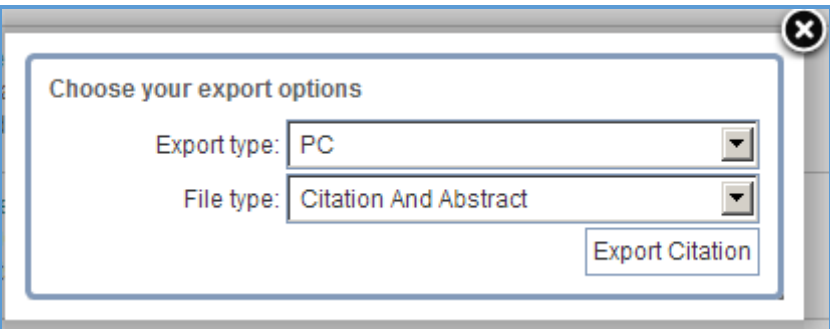

- 27. Click the **Export Citation** button.
- 28. This will allow you to save your results as a text file in the location of your choice, which can then be imported into your reference management software. You may need a filter to import records from The Cochrane Library – for more information, see the Cochrane Information Retrieval Group website at [http://irmg.cochrane.org/filters-reference-management-software](http://irmg.cochrane.org/filters-reference-management-software-procite-reference-manager-and-endnote)[procite-reference-manager-and-endnote.](http://irmg.cochrane.org/filters-reference-management-software-procite-reference-manager-and-endnote)

## **This concludes the exercise.**

Here is an example of a completed search strategy. Why not try building a search strategy for your own review question?

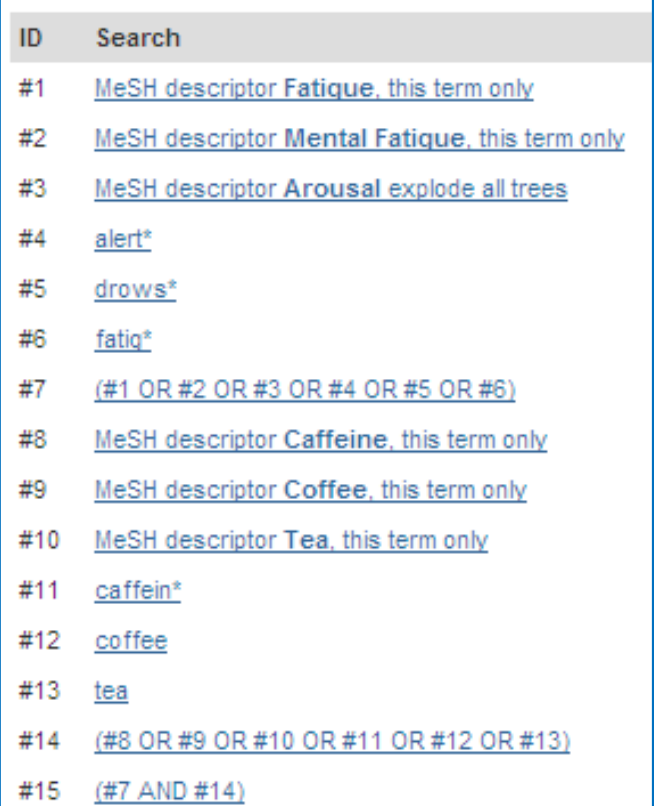